## **Traditional & Kampo Medicine** 電子投稿方法のご案内

## 重要:ブラウザの"Back (戻る) "ボタンはシステム不具合の原因となる可能性がございますので、 いかなる場面でも使用しないようにお願い致します。

## 1. URL : [http://mc.manuscriptcentral.com/](http://mc.manuscriptcentral.com/%EF%BD%94%EF%BD%8B%EF%BD%8D)tkm

※アカウントをお持ちでない方は、まずシステムへの登録を行います。ご登録はログイン画面 右上の「Create Account」または「Register Here」のいずれかで行います。

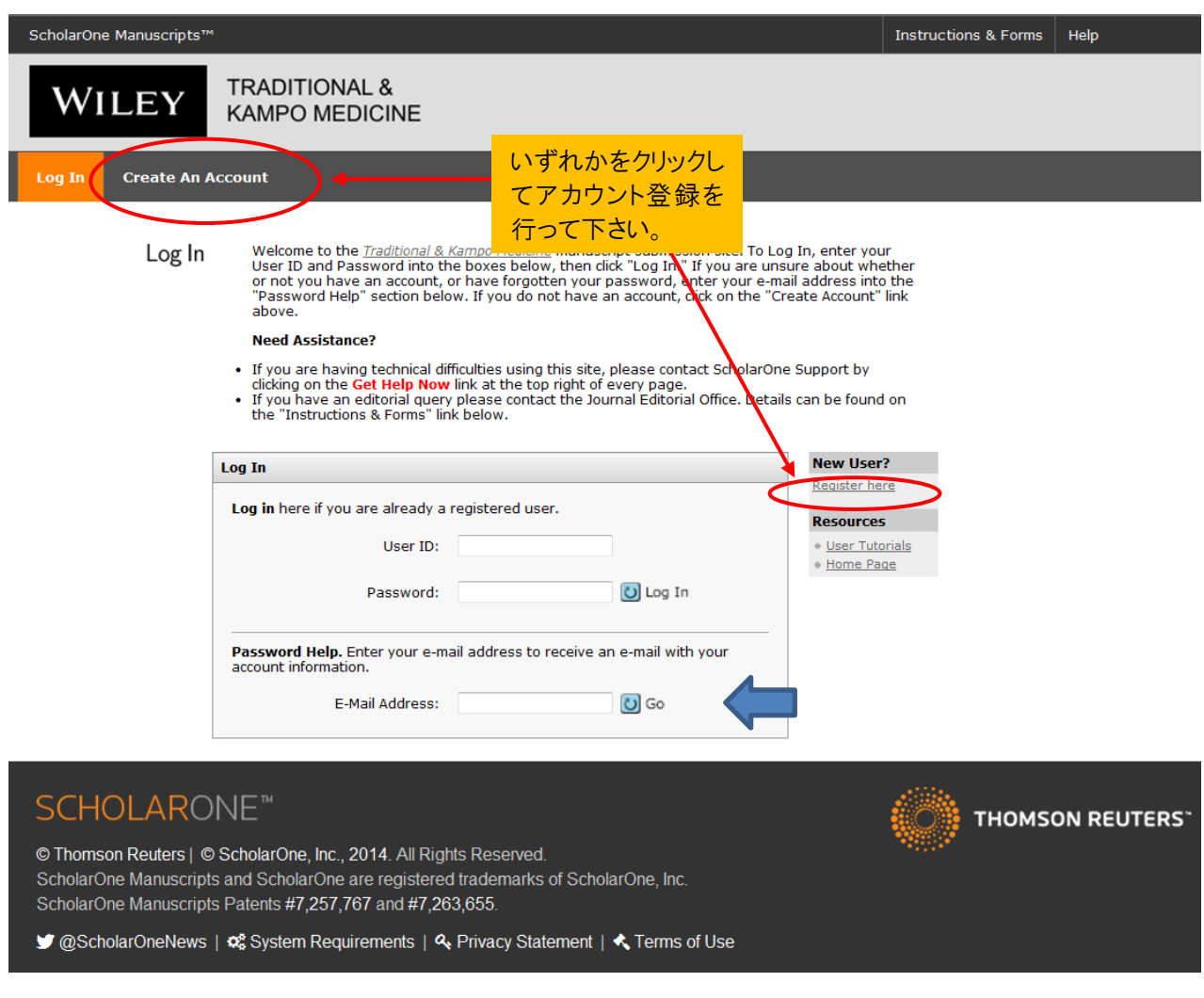

(共著者等でシステムにすでにご登録のある方は、その際のユーザーID とパスワードを使用し、 システムへログインしていただくか、ログイン情報を忘れてしまった場合には、 ログイン画面の Password Help にご自身のメールアドレスを入力し、受信したメールの手順に そって、新しいパスワードを設定して下さい。

2. 下記のようなページが表示されますので、「Author Center」をクリックします。

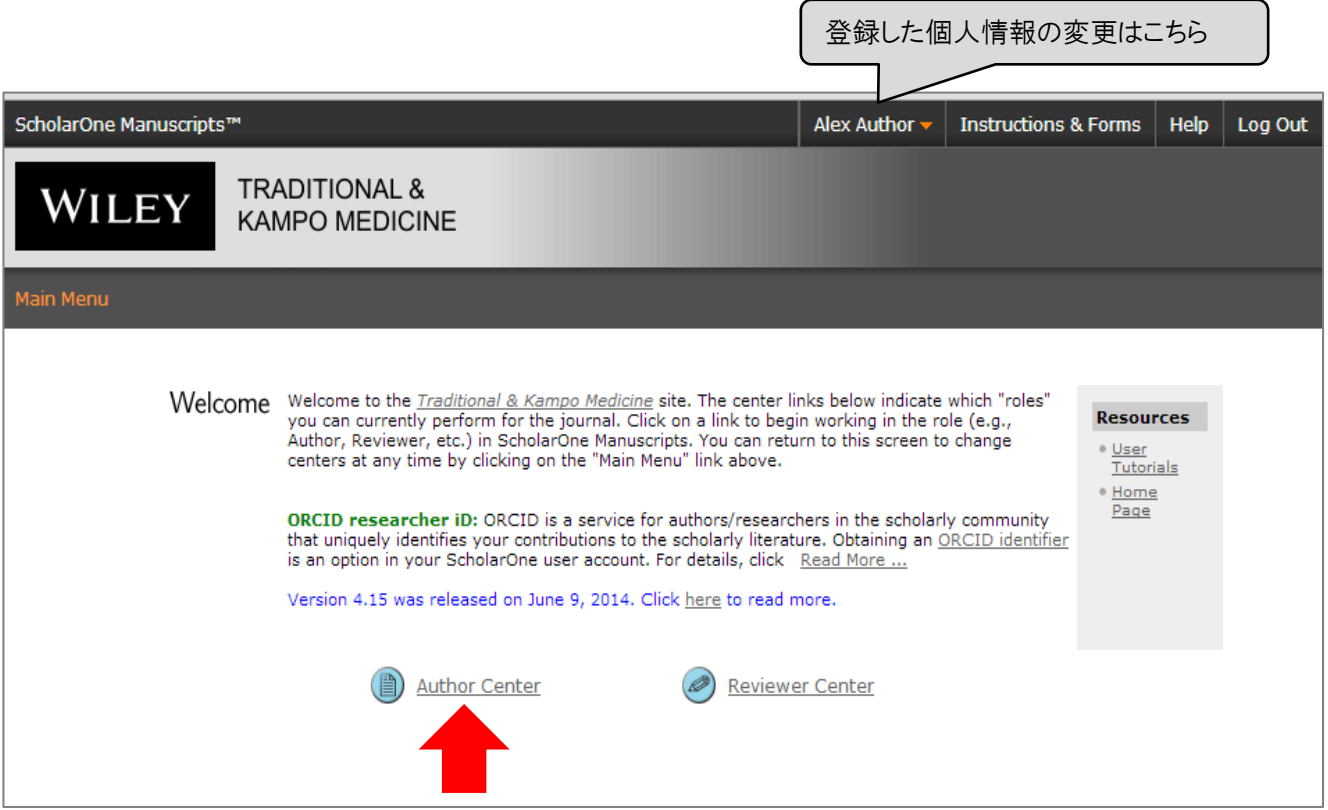

3. 下記のようなページが表示されますので、新規投稿の場合には「☆ Click here to submit a new manuscript」 をクリックします。

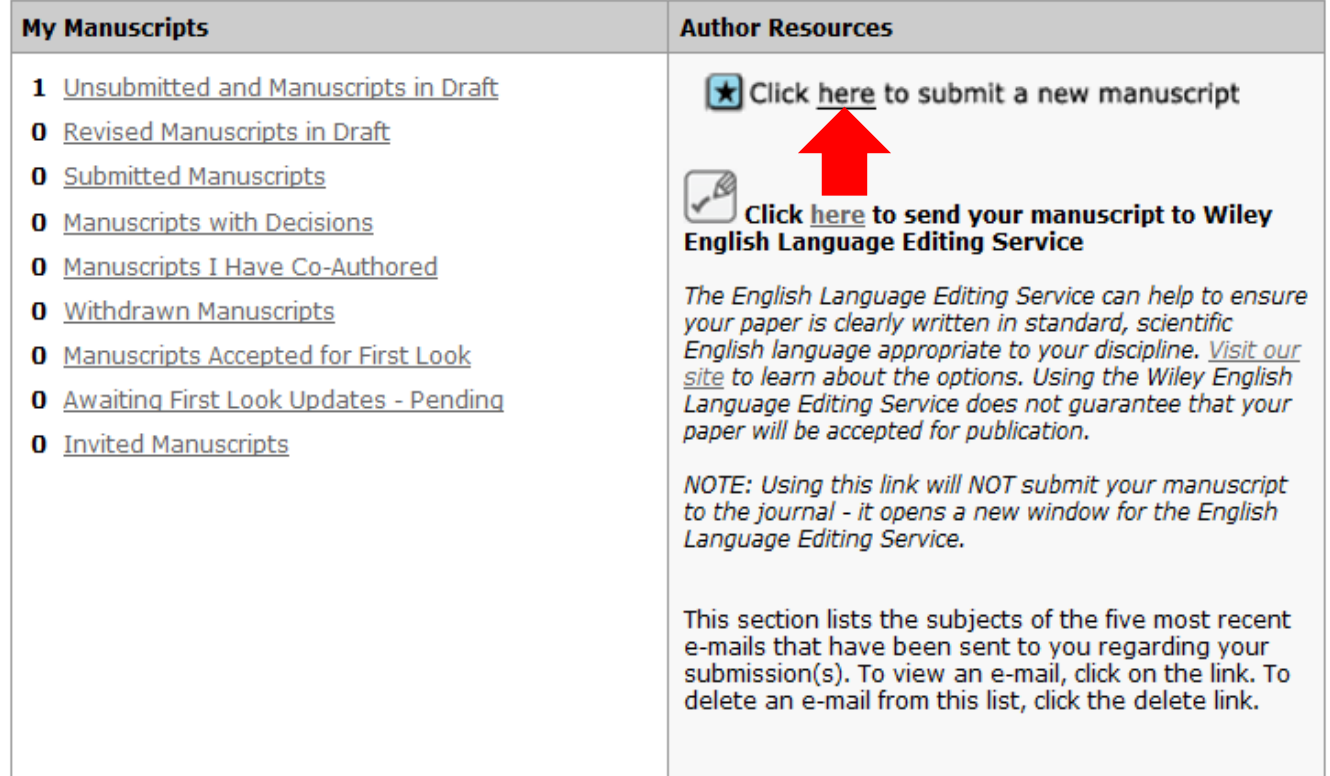

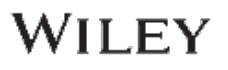

4.下記のようなページが表示されますので、各項目に入力します。 (投稿ステップは全部で7ページ)

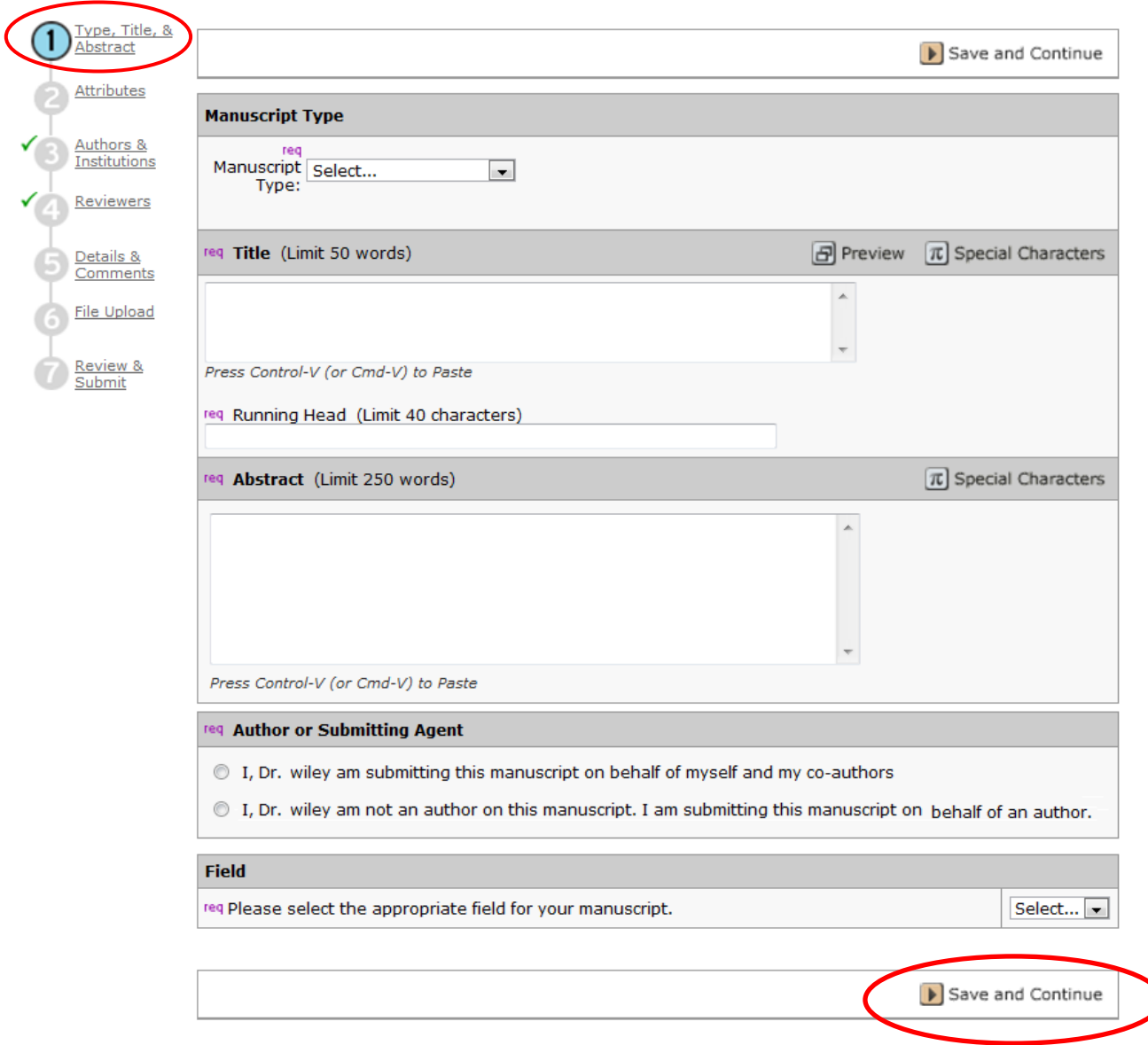

Save and Continue ボタンをクリックし上書き保存をして次のページへと進みます。

重要: Submitting Author (投稿著者)のみ改定や再投稿作業を行うことが可能です。

Submitting Author がある一定期間不在などの場合には、編集事務局にお知らせ頂き、 一時的に連絡先を別の方に設定することが可能です。

投稿ステップ3の共著者のご登録について

共著者の登録を行う場合には、まず初めに必ず Email を入力し、右横に設置された Find  $\rightarrow$ (Find=検索ボタン)をクリックし、システムにすでに登録があるか確認して下さい。

すでにシステムにご登録があった場合には、自動的に主要項目に情報が入力されます。 適宜必要な情報の追加等を行い、左下に設置された + Add To My Authors をクリックし、 My Co-Authors リストに挙げて下さい。

情報が自動挿入されない場合には、そのメールアドレスでご登録がされていない場合ですので、 必須項目に情報を挿入し、 + Add To My Authors をクリックし、My Co-Authors リストに挙げて 下さい。

 下記、画像の通り(\*)上記投稿画面の **Step 3** の著者を入力する画面に Corresponding Author を指定する項目がございます。同システムでは 自動的に投稿著者が Corresponding Author として表示されますが、投稿著者が指定を行うことも可能です。

同システム上では Submitting Author がシステムからの連絡を受け、改訂版を投稿する 権限を得ますので、 同 Corresponding Author 表示が操作上、直接関連することがござ いませんが、システム上必要な情報となりますので、正しく指定を行ってください。

また著者情報の変更や追記には Edit から入ってください。

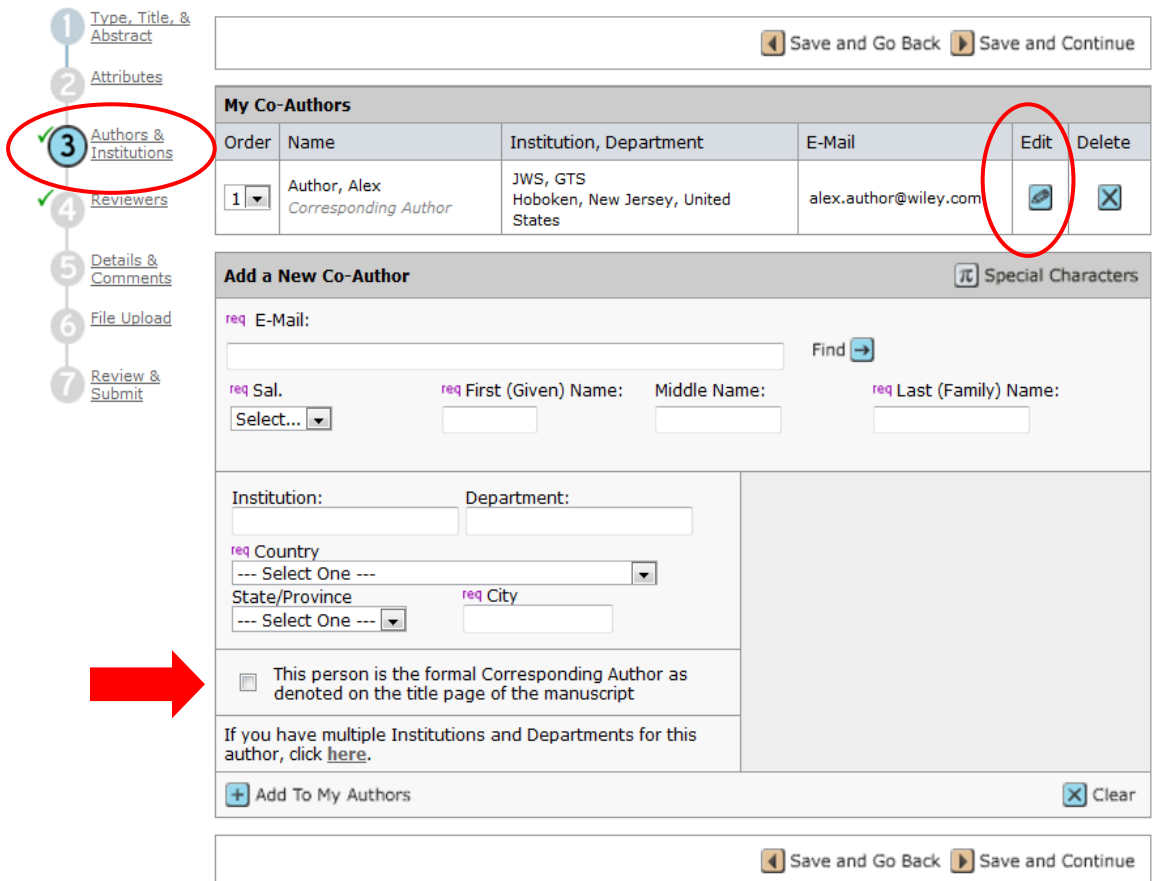

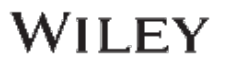

- 5.各ページで入力が済みましたら、**Save and Continue** で次のページに進みます。
- 6. 投稿ステップ⑥のファイルアップロード画面では、正しくファイルを指定し、

1 Upload Files ボタンをクリックし、ファイルを上部の My Files に挙げて下さい。

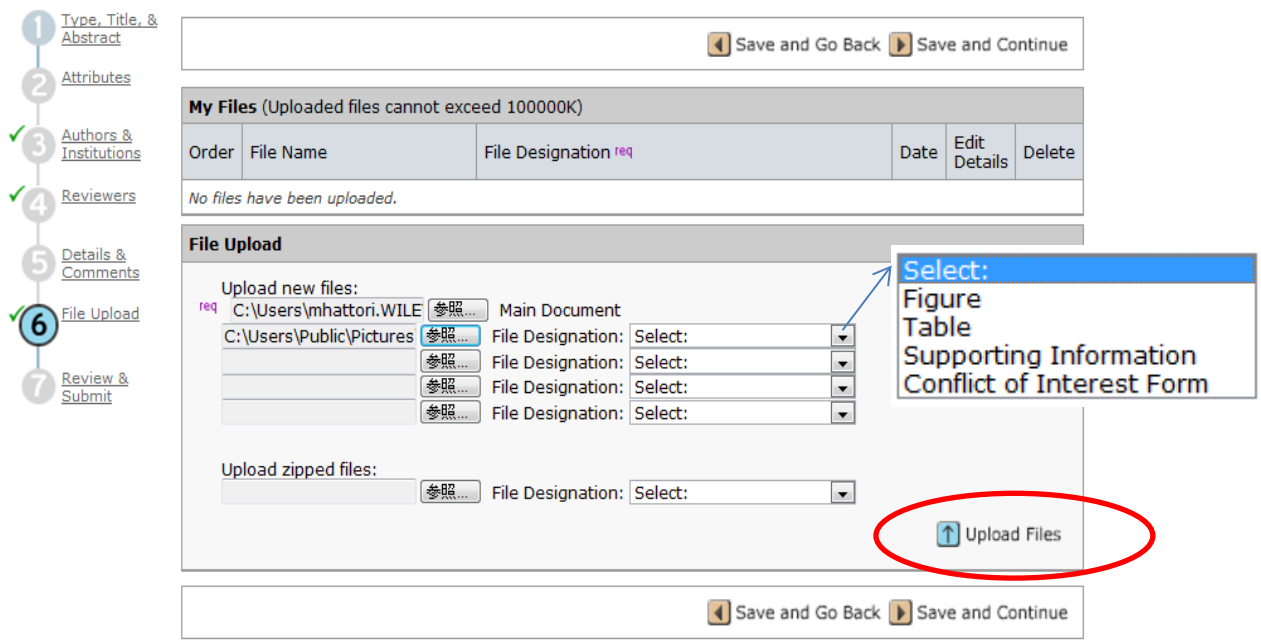

Figure ファイルをアップロードしますと、下記のようなウィンドウが開きます。 適宜、File tags、Caption/Legend へ入力し、Save ボタンをクリックして下さい。

※File tags は査読用論文の HTML 版用のもので、HTML 版で論文を査読する際に、文章中の Figure 番号表示と 画像がリンクするようになっています。また Caption/Legend は査読論文 PDF 版用で各 Figure に caption を表示さ せます。いずれも査読時に論文を閲覧しやすくするためのものです。論文の原本ファイル自体には影響しません。

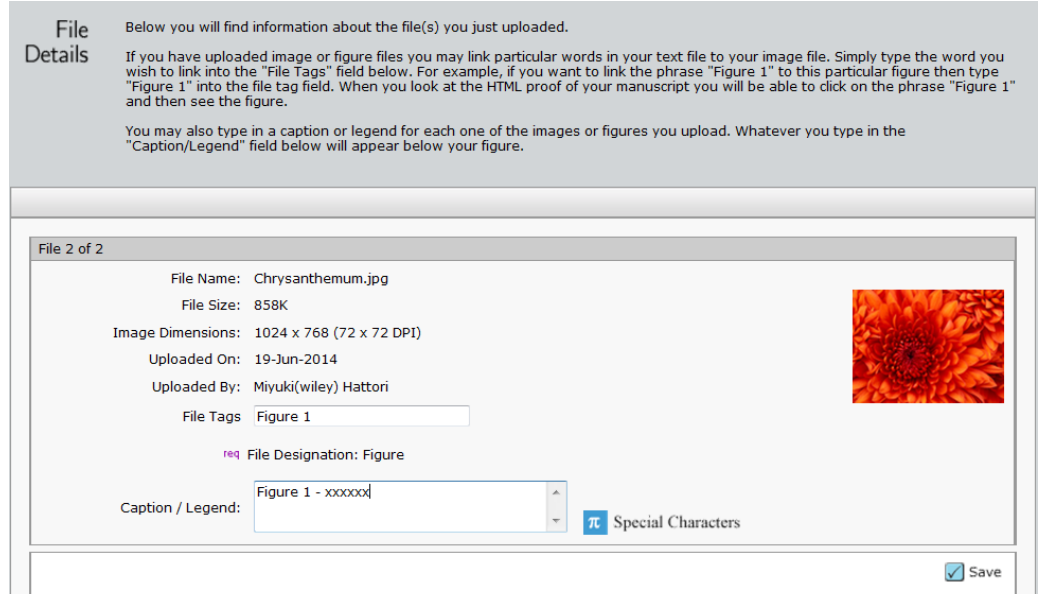

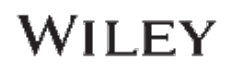

- 7.投稿ステップ⑦まで進みましたら、必須項目(**Req.**)で 情報が入力されていない項目部分に **√** マークが表示される場合があります。クリックしてその項目を入力してください。
- 8.最後に投稿後の査読に支障がないように、PDF、HTML のボタンから両形式に変換した際に 論文上に文字化け等がないかを含め正しくファイルがアップロードされているか、必ず内容を確 かめてください。※確認が完了しませんと投稿ができないようになっております。
- 9. 最後に「Submit」をクリックします。投稿論文番号が表示されます。 またシステムからは投稿完了通知が投稿著者並びに共著者へ一斉に送信されます。

以 上

## **WILEY**